# Supplier Profile Supplier Portal - Quick Reference Sheet

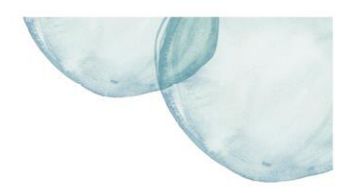

### **Overview**

This Quick Reference Sheet (QRS) demonstrates how to access and change your company and banking details, delete current users that have left your company and add new users.

#### **Things You Need To Know**

Updates to users are not instantaneous and require technical intervention. A new user may take a couple of days to be created in keeping with our security protocols.

#### **Features Covered**

- View [Supplier Company Details](#page-0-0)
- [Delete an Existing User](#page-1-0)
- **•** [Creating Users](#page-1-1)

### <span id="page-0-0"></span>**View Supplier Company Details**

The *Supplier Profile* transaction shows you details of your company and the users we have registered.

1. Click menu item **Supplier Profile**.

Home Change Password<br>Logoff

**Supplier Transactions Supplier Transactions**<br>Bids / Tenders<br>Claim for Payment<br>Purchase Order View<br>Supplier Profile<br>OSH Pertormance Statistics<br>Insurance Certificates<br>Security<br>Variation Orders<br>Variation Claim<br>Tell us what you do<br>Manage Documenta

The *Supplier Profile* transaction appears.

2. Click **Change Data**.

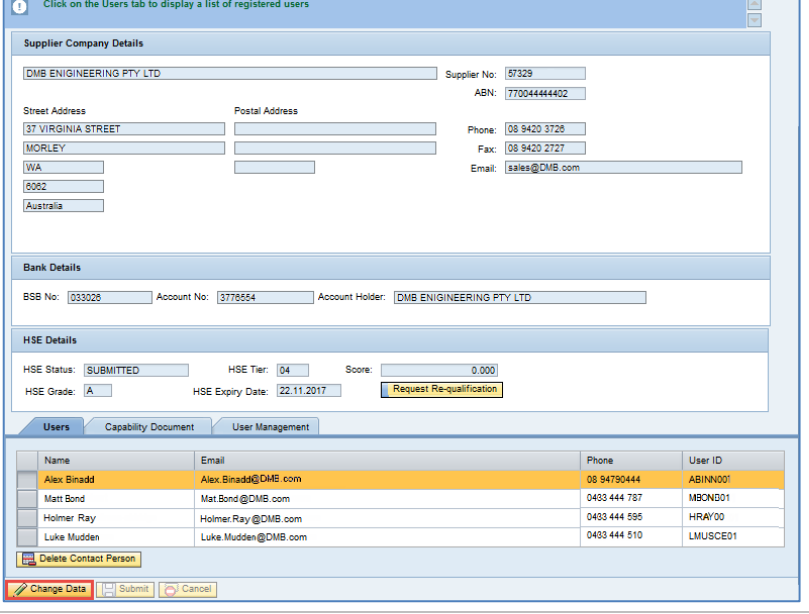

# Supplier Profile Supplier Portal - Quick Reference Sheet

- 3. Make changes to the required fields.
- 4. Click **Cancel** if the changes are not required. Alternatively click **Submit** to save the changes.
- 5. You can also see your HSE status, tier and expiry date details.

*Note: These changes update immediately.*

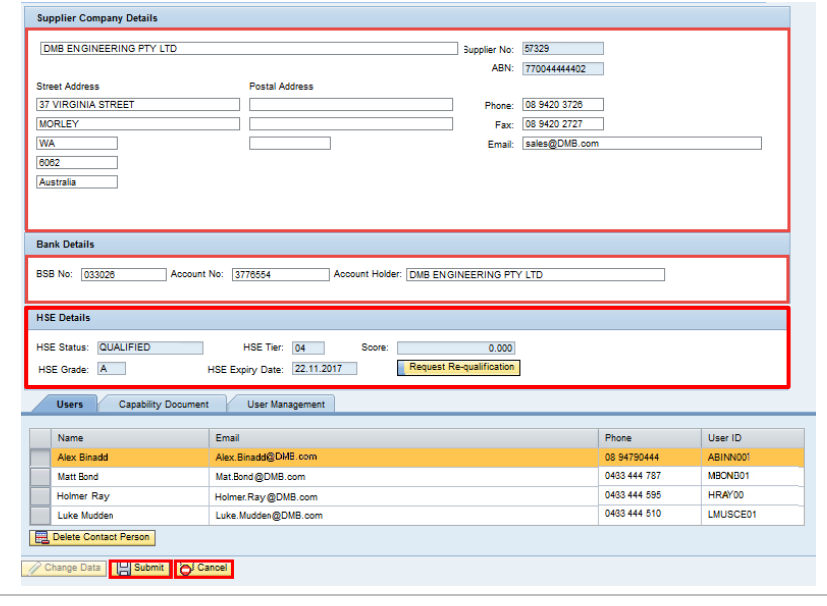

## <span id="page-1-0"></span>**Delete an Existing User**

When a staff member leaves your company, you must remove their access from your profile.

- 1. Click the **Users** tab.
- 2. Click  $\Box$  next to the person to be removed.
- 3. Once highlighted, click **Delete Contact Person**.

A message appears advising that the request was sent to the help desk.

*Note: Deleting user requests are performed by our help desk.*

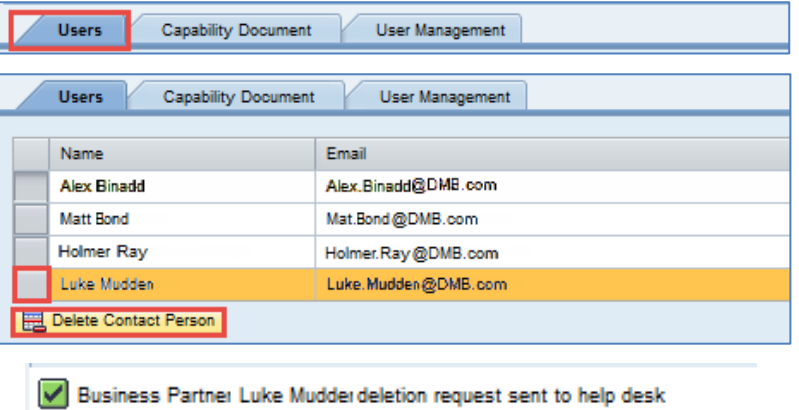

## <span id="page-1-1"></span>**Creating Users**

Creating a new user is performed through the User Management tab.

- 1. Click **User Management** tab.
- 2. Complete all the details.
- 3. Click **Create User**. A message appears advising the Business Partner was created.

*Note: New user creation will take a couple of days to complete due to security protocols.*

4. Once created the new user will receive their **user ID** and **password** via email.

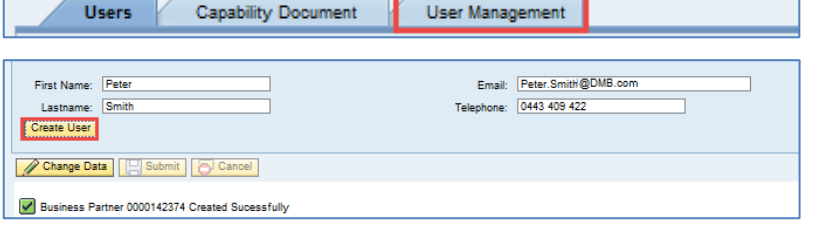